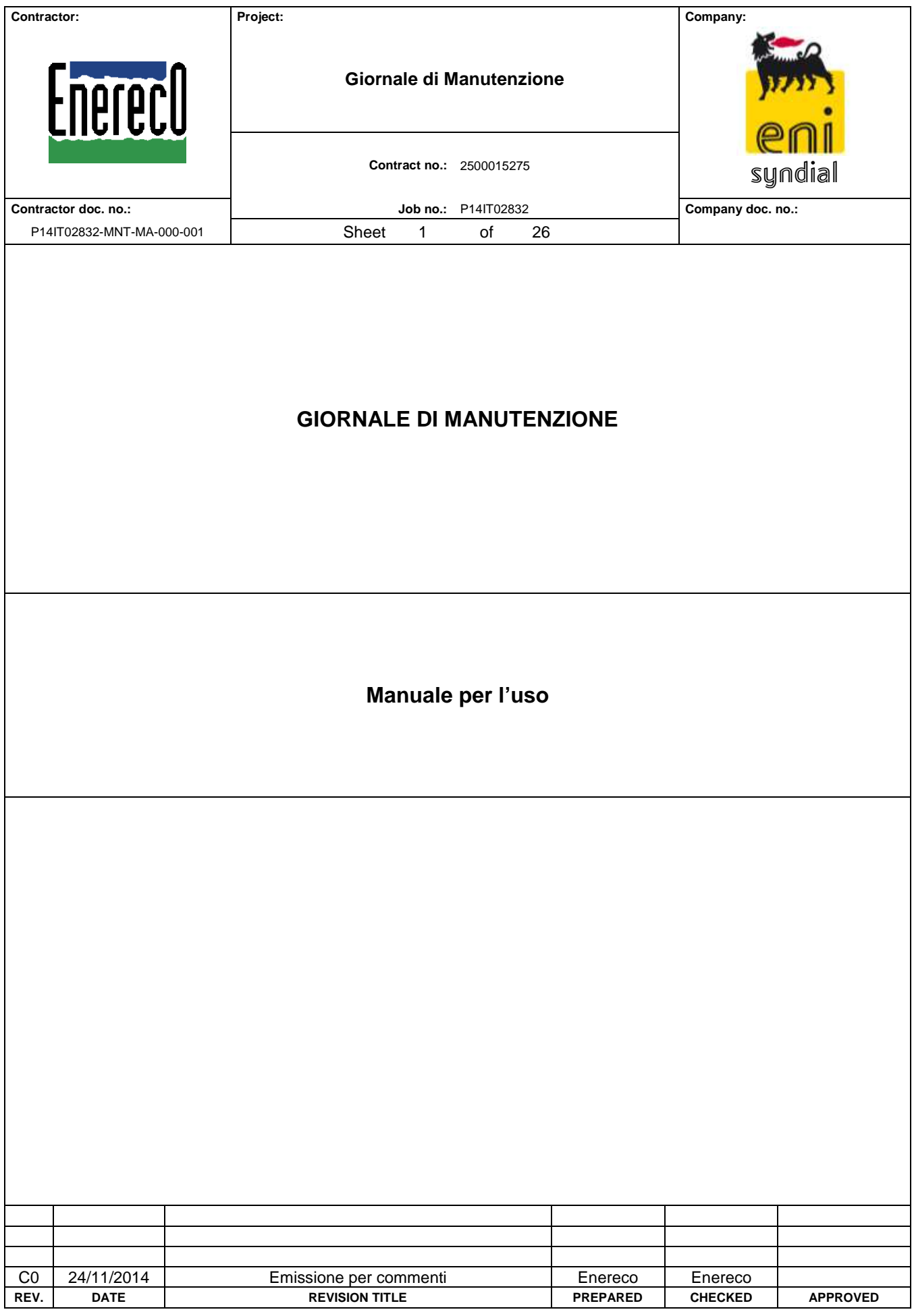

# **INDICE**

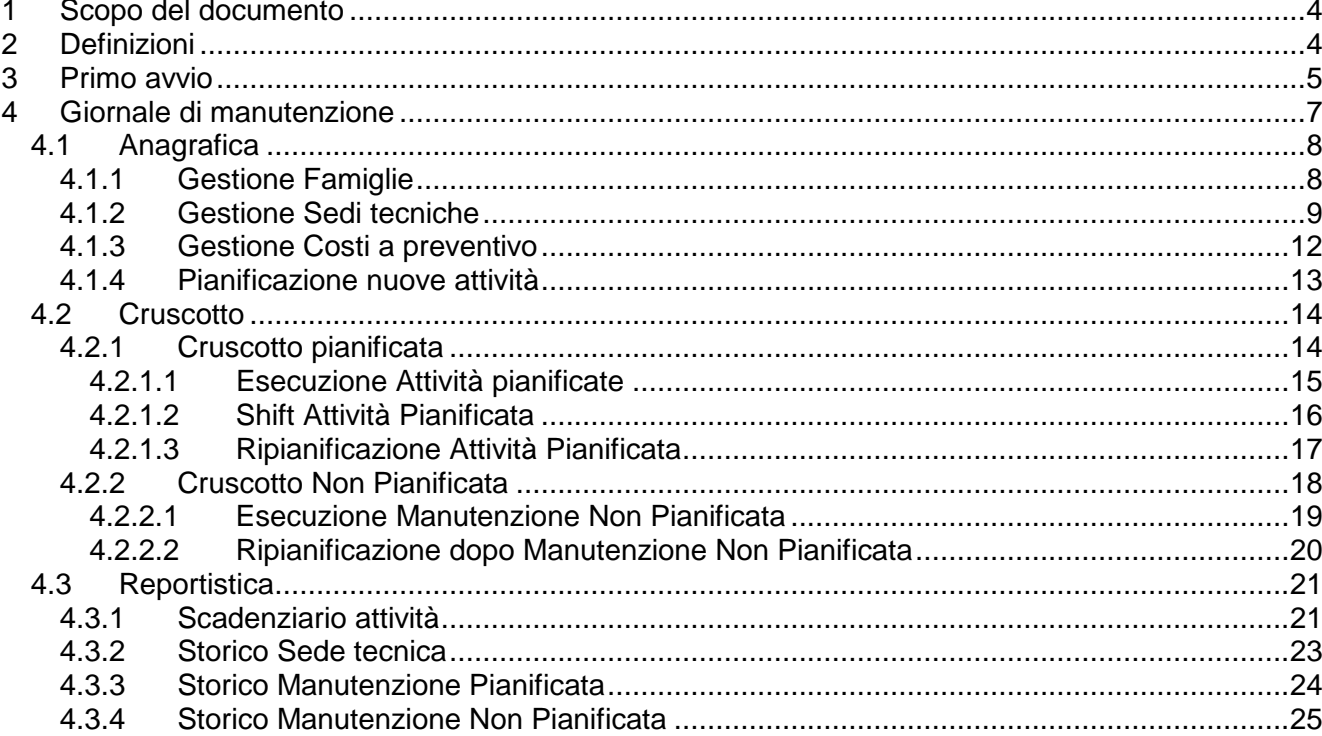

# **IMMAGINI**

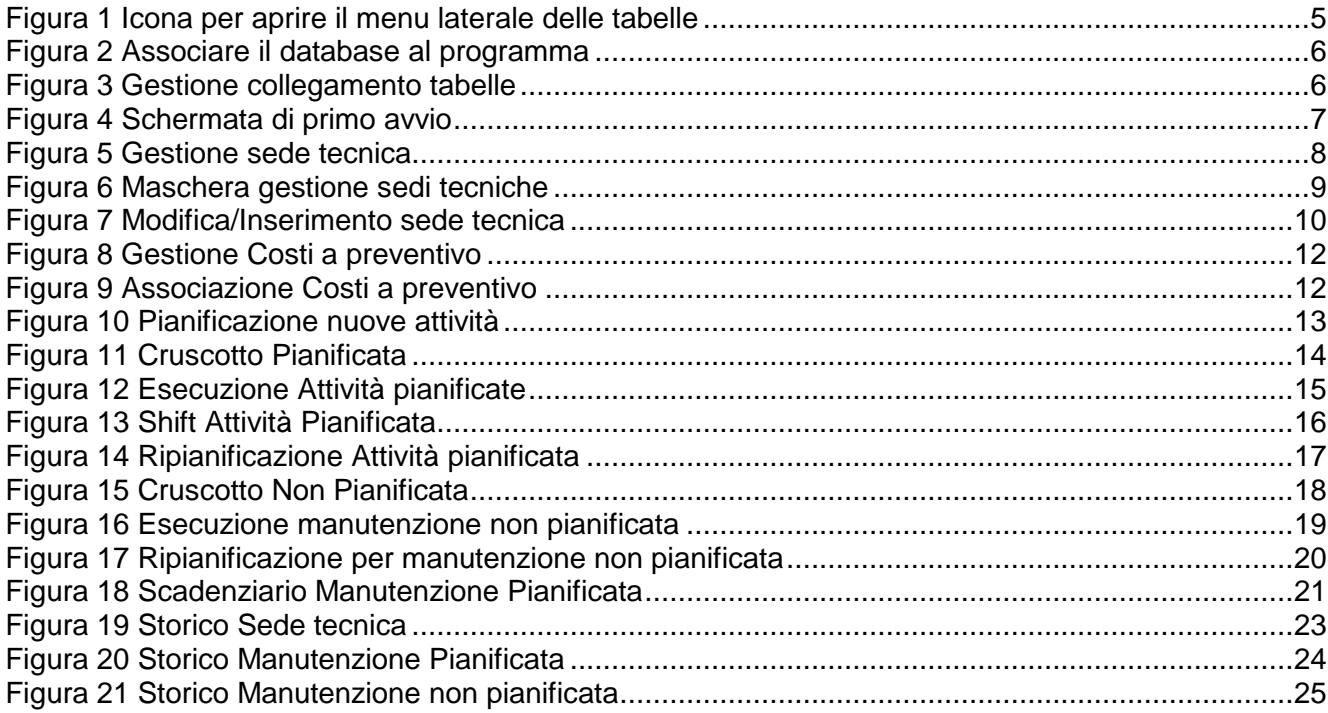

# **1 SCOPO DEL DOCUMENTO**

Lo scopo di questo documento è guidare l'utente nell'uso dell'applicativo del Giornale di manutenzione in tutte le sue funzionalità.

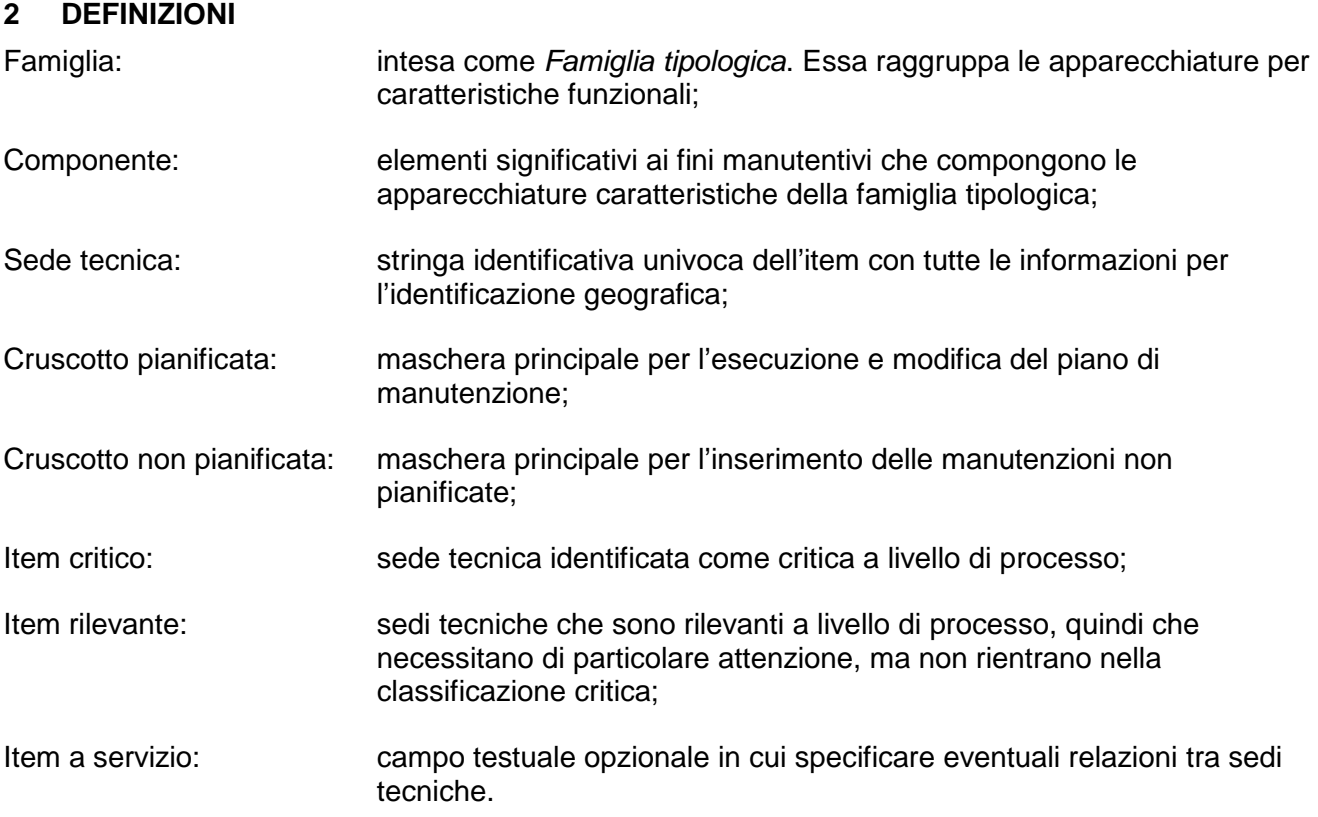

# **3 PRIMO AVVIO**

Al primo avvio del programma, o dopo un cambio di percorso, il motore visual basic avvisa, con un popup di errore, che il database non viene trovato. Al primo avvio del programma, o dopo un cambio di percorso, il motore visual basic avvisa, con un<br>popup di errore, che il database non viene trovato.<br>Cliccare Ok sul popup informativo dell'errore e procedere all'associazio

Cliccare Ok sul popup informativo dell'errore e procedere all'associazione del database.

come segue:

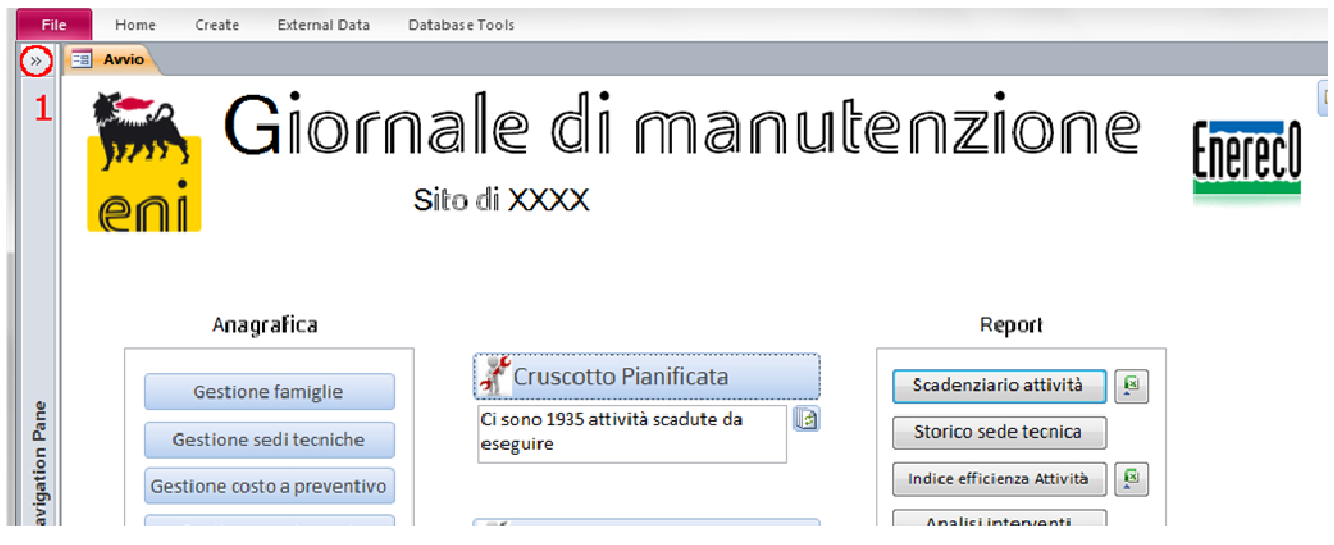

**Figura 1 Icona per aprire il menu laterale delle tabelle**

Aprire il menu laterale delle tabelle (fig.1) cliccando sull'icona cerchiata in rosso (passo 1).

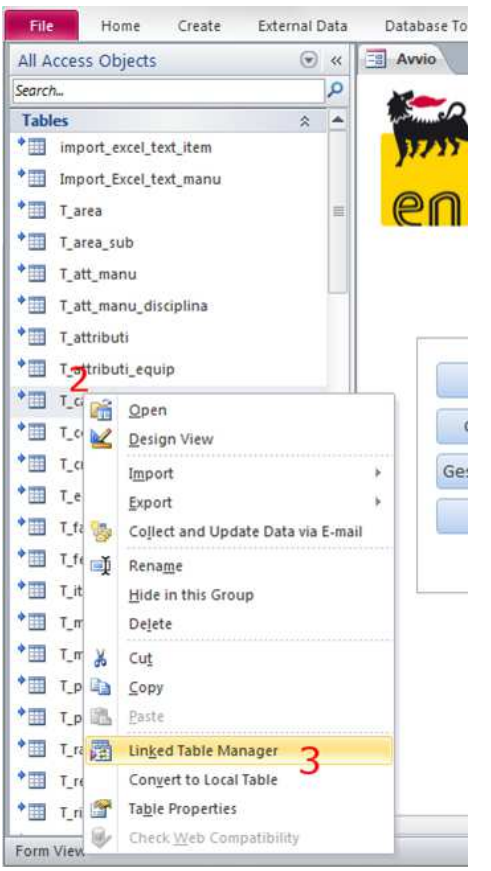

**Figura 2 Associare il database al programma**

Successivamente cliccare con il tasto destro del mouse su una qualsiasi delle tabelle (fig. 2) (passo 2) e cliccare sulla voce "Gestione Tabelle Collegate" ( (Linked table manager" nella versione inglese) (passo 3).

Cliccando sulla voce "Gestione Tabelle Collegate" si apre la seguente finestra (fig.3): cliccare sul tasto Seleziona tutto e successivamente sul tasto OK.

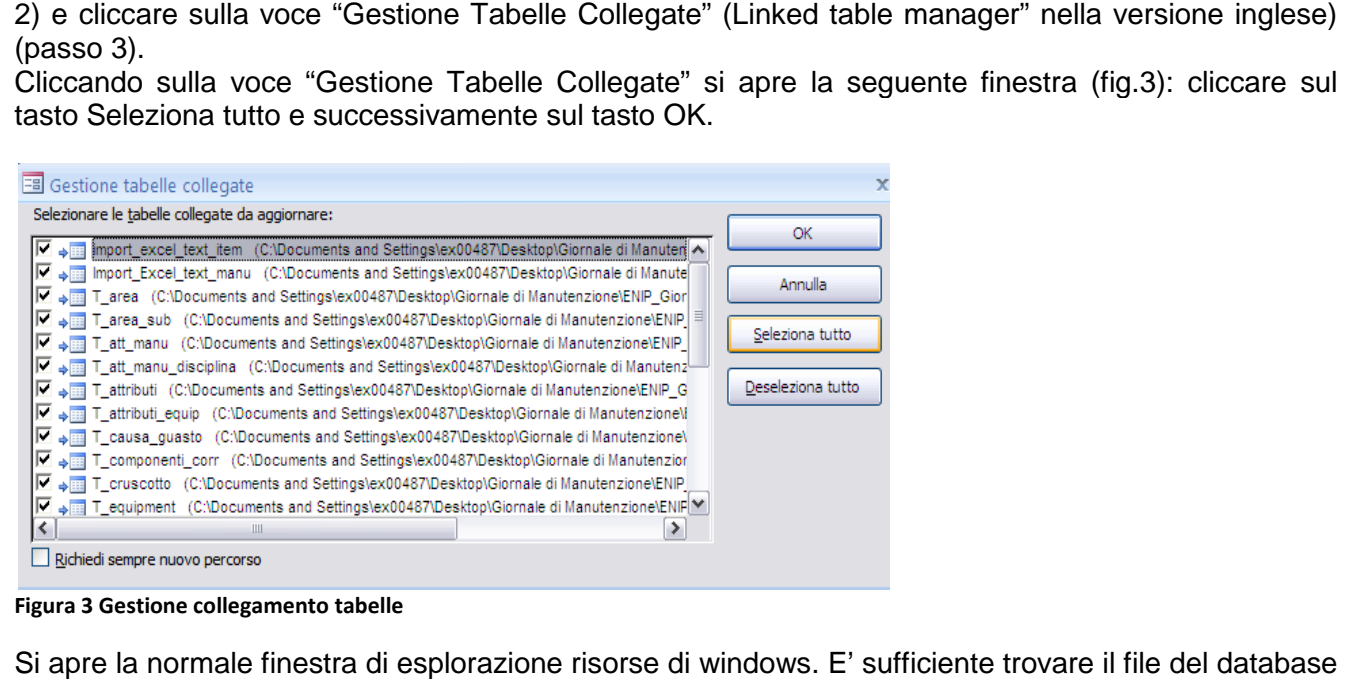

**Figura 3 Gestione collegamento tabelle** 

Si apre la normale finestra di esplorazione risorse di windows. E' E' sufficiente trovare (back-end) e, dopo averlo selezionato, cliccare sulla voce Apri (il file con il nome che termina con  $"$ \_be").

Salvare e riavviare il programma (vedi parag. 4 4).

# **4 GIORNALE DI MANUTENZ MANUTENZIONE**

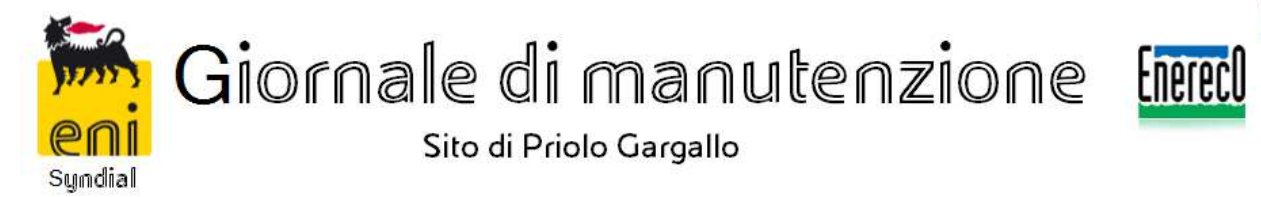

 $Q^{\mu\nu}$ 

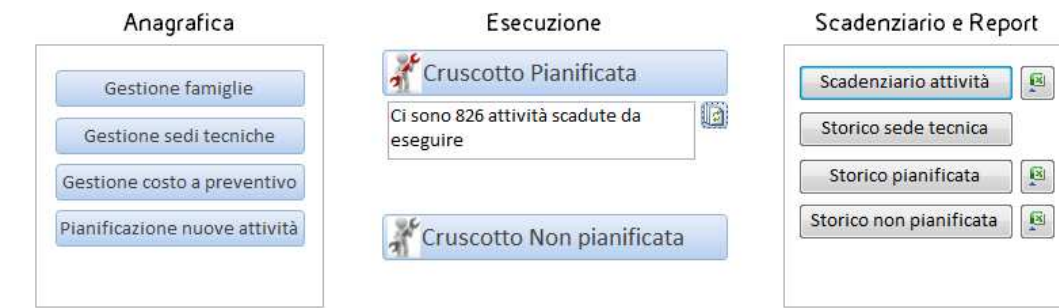

**Figura 4 Schermata di primo avvio** 

Nella schermata di apertura dell'applicativo "Giornale di Manutenzione" gli strumenti di gesti gestione sono raggruppati in 3 sezioni: 'applicativo "Giornale di Manute<br>presenti tutti gli strumenti per la<br>e Costi a preventivo (*parag 4.1*);

- 1. **Anagrafica:** dove sono presenti tutti gli strumenti per la gestione delle Famiglie, Sedi tecniche e Costi a preventivo (parag 4.1); delle anagrafiche relative a
- 2. **Esecuzione:** il cuore dell'applicativo che permette di avere sotto controllo e gestire le manutenzioni Pianificate e Non pianificate (parag. 4.2);
- 3. **Report:** la parte di consultazione da dove estrarre tutti i dati presenti nel database p per eseguire valutazioni e stime (parag. 4.3).

# **4.1 Anagrafica**

La sezione Anagrafica è composta da tutte le maschere di inserimento/modifica dei dati a supporto delle funzionalità del Giornale di manutenzione (programmazione/esecuzione manutenzione).

# **4.1.1 Gestione Famiglie**

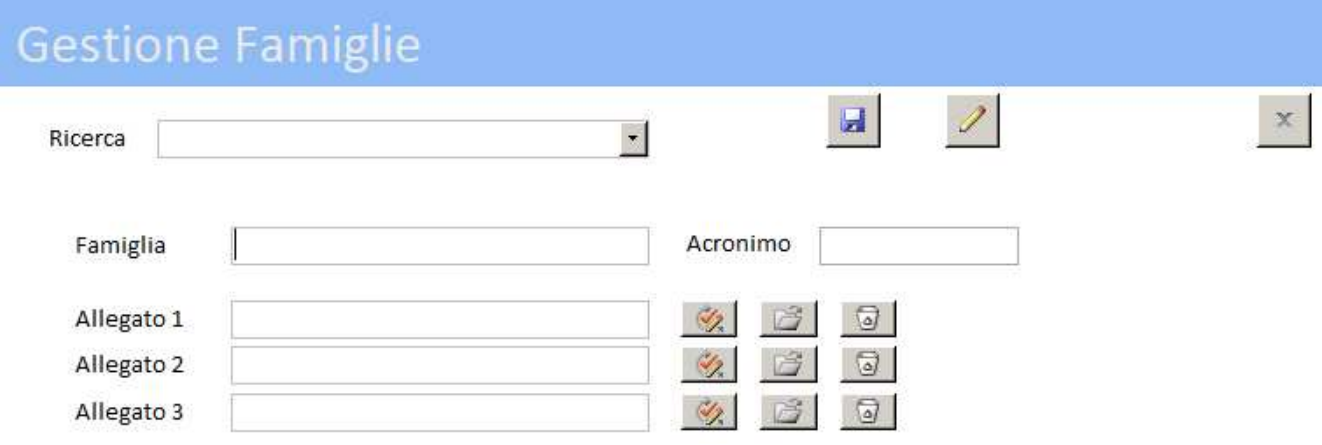

Nella maschera di "Gestione Famiglie" è possibile Modificare/Inserire nuove famiglie.

Per ogni famiglia è possibile inserire:

- 1. Il Nome;
- 2. L'Acronimo: è l'acronimo usato per la famiglia nella codifica della sede tecnica
- 3. Gli allegati, fino a 3 cartelle allegate.

Gli allegati sono presenti fisicamente sul server eni, in base alle disposizioni ricevute dal responsabile di progetto, e all'interno del programma, quando si fa riferimento agli allegati, l'operazione che avviene è l'associazione del percorso identificativo di una cartella sul server alla famiglia (o manutenzione, vedi parag.4.2.1.1 e 4.2.2.1).

4. La lista dei componenti;

**Figura 5 Gestione sede tecnica** 

# **4.1.2 Gestione Sedi tecniche**

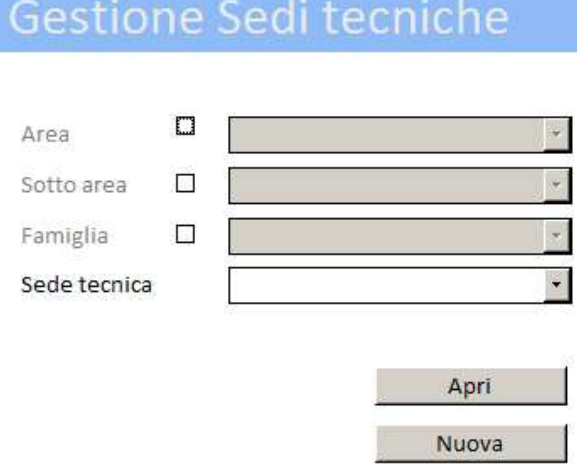

#### **Figura 6 Maschera gestione sedi tecniche**

Nella prima schermata di gestione Sedi tecniche è possibile filtrare in base ad Area, Unità e Famiglia le sedi tecniche e poi procedere alla modifica di una Sede tecnica (vedi fig. 6) oppure inserire una nuova sede tecnica.

×

#### **NOTA:** l'uso dei filtri dei menu a tendina è opzionale.

**NOTA BENE**: Si precisa che i menù a tendina di Area, Sotto area e Famiglia non sono tra loro collegati, cioè la scelta di una specifica Area non esclude la presenza nella tendina della Sotto area di sotto aree non coerenti con l'area scelta. È cura dell'utente, nei menù a tendina, selezionare aree, sottoaree e famiglie coerenti con la struttura anagrafica delle sedi tecniche. In caso di selezione non coerente il risultato sarà ovviamente nullo.

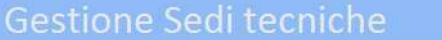

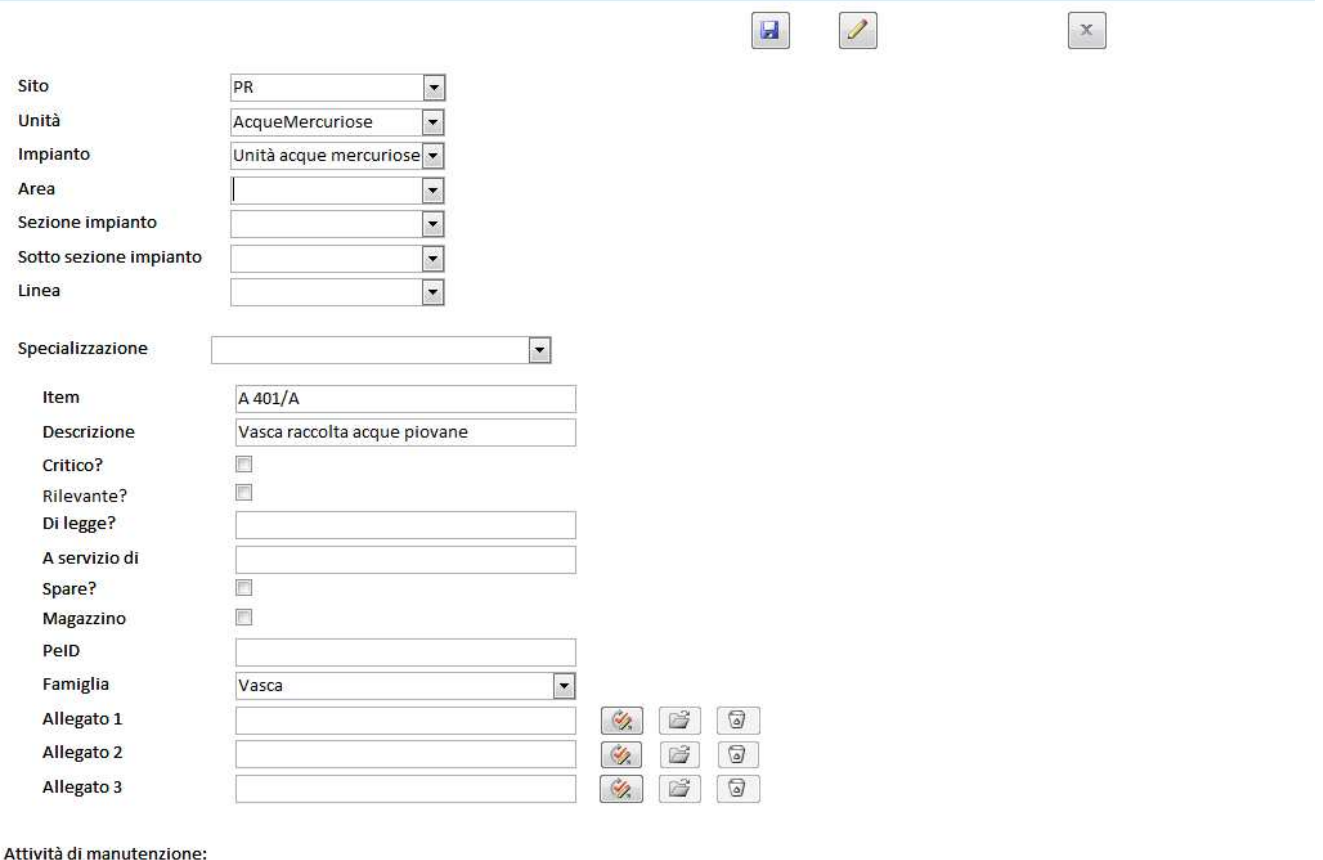

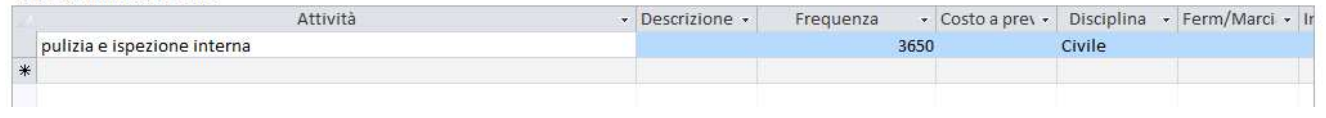

#### **Figura 7 Modifica/Inserimento sede tecnica**

Per ogni Sede tecnica, sia per una modifica che per un nuovo inserimento, è possibile gestire le seguenti informazioni:

- 1. Nome: cambiando le caselle a tendina che compongono la sede e il campo identificativo finale testuale;
- 2. Specializzazione: la specializzazione relativa alla Sede tecnica;
- 3. Descrizione della sede tecnica;
- 4. Criticità: se è o meno un item critico;
- 5. Legge: se è un item di legge, nel caso lo fosse, il campo permette l'inserimento del riferimento di legge:
- 6. A servizio di: se la sede tecnica è a servizio di qualche apparecchiatura;
- 7. Spare: se è un'utenza ridondata;
- 8. Magazzino: se la sede tecnica è a magazzino; utenza r<br>la sede t<br>to al dia<sub>!</sub><br>ciazione
- 9. P&ID: riferimento al diagramma di processo e strumentazione;
- 10. Famiglia: associazione delle sede tecnica alla famiglia.
- 11. Allegati: possibilità di inserire/modificare gli allegati associati alla famiglia;

ATTENZIONE: la variazione degli allegati riguarda tutta la famiglia quindi ha ripercussioni su tutte le sedi tecniche appartenenti alla famiglia**.** 

12. Attività di manutenzione: lista delle attività di manutenzione pianificate relative alla sede tecnica.

Cliccando in qualsiasi momento sul pulsante  $\stackrel{\sim}{\longrightarrow}$  è possibile raggiungere la maschera per la creazione di una nuova sede tecnica.

# **4.1.3 Gestione Costi a preventivo**

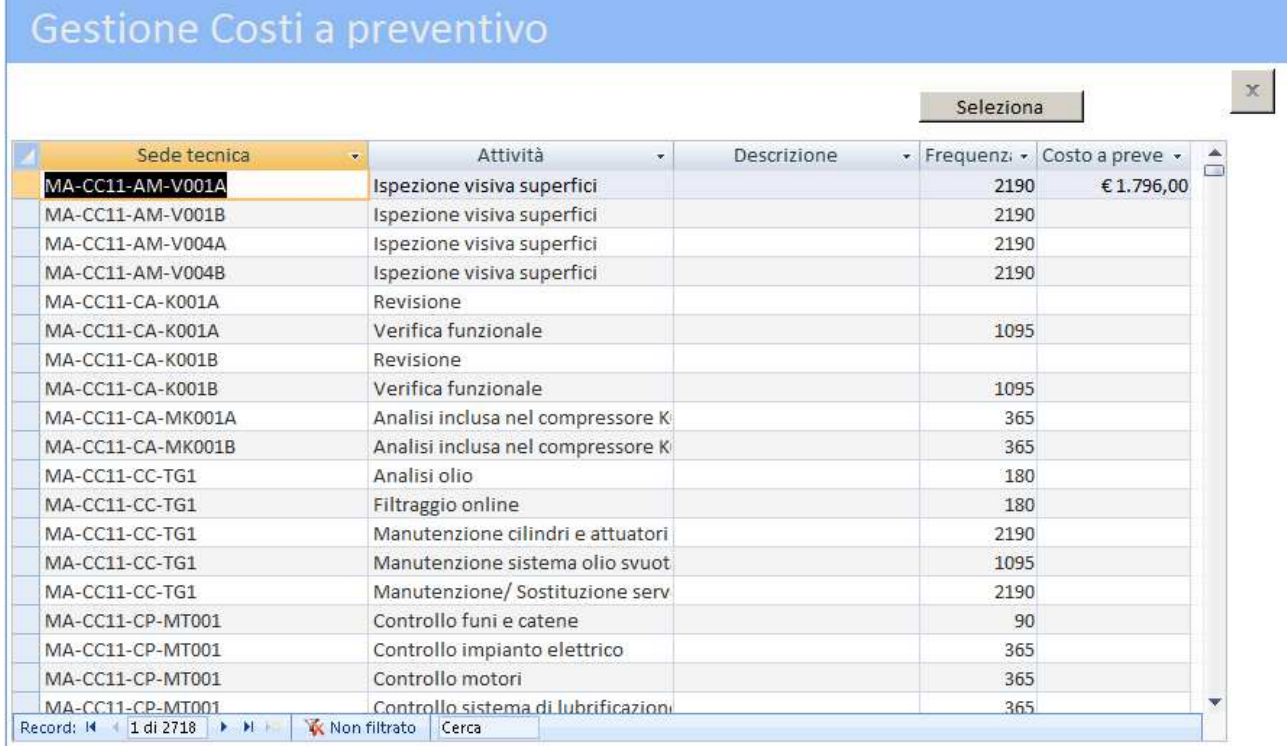

#### **Figura 8 Gestione Costi a preventivo**

In questa maschera è possibile selezionare, con l'uso dei filtri, le voci alle quali si intende assegnare/modificare un costo a preventivo.

Per assegnare il costo bisogna identificate le voci di interesse e cliccare sul tasto Seleziona per passare alla seconda maschera (vedi fig. 9).

Nel passaggio successivo è possibile rimuovere le voci selezionate per errore o che non sono più di interesse.

|     | Associazione Costi a preventivo                            |                            |        |
|-----|------------------------------------------------------------|----------------------------|--------|
|     | Costo a preventivo                                         |                            | $\chi$ |
|     | Sedi tecniche selezionate:<br>Sede tecnica<br>$\mathbf{v}$ | Esegui<br>Attività<br>÷    |        |
|     | MA-CC11-AM-V001A                                           | Ispezione visiva superfici |        |
|     | MA-CC11-AM-V001B                                           | Ispezione visiva superfici |        |
| $*$ |                                                            |                            |        |

**Figura 9 Associazione Costi a preventivo** 

In questo secondo passaggio è possibile rimuovere le voci selezionate che non sono di interesse semplicemente selezionandole e premendo "Canc" o "Del", o cliccando con il tasto destro del mouse sulla riga e selezionando l'eliminazione.

Quando le voci selezionate sono tutte di interesse è sufficiente inserire nel campo "Costo a preventivo" l'importo e cliccare sul tasto Esegui per associare il costo a tutte le voci selezionate.

Nel Giornale di manutenzione il costo a preventivo di un'attività è associato alla sede tecnica: questo perché la stessa tipologia di attività (ad es. "Revisione") può avere un costo differente a seconda della sede tecnica sulla quale si esegue. Tale flessibilità necessita di una maggiore attenzione nella gestione dei costi attraverso il tool in esame.

**NOTA BENE** Lo strumento di gestione costi a preventivo può agire sul valore di costo a preventivo di diverse attività e di diverse sedi tecniche: come per tutti i tool di modifica di massa, l'utilizzo dev'essere attento per evitare modifiche dalle quali non è possibile tornare indietro.

### **4.1.4 Pianificazione nuove attività**

| Pianificazione nuove attività                           |                                                                                                    |                       |                     |         |              |              |
|---------------------------------------------------------|----------------------------------------------------------------------------------------------------|-----------------------|---------------------|---------|--------------|--------------|
| Inizio pianificazione<br>Termine pianificazione         |                                                                                                    |                       |                     |         |              | $\mathsf{x}$ |
| Attività da pianificare:                                |                                                                                                    | Pianifica             |                     |         |              |              |
| Sede tecnica                                            | ٠                                                                                                    | Attività manutenzione | Frequenza<br>$\sim$ | $\star$ | Disciplina - |              |
|                                                         |                                                                                                    |                       |                     |         |              |              |
|                                                         |                                                                                                    |                       |                     |         |              |              |
|                                                         |                                                                                                    |                       |                     |         |              |              |
|                                                         |                                                                                                    |                       |                     |         |              |              |
|                                                         |                                                                                                    |                       |                     |         |              |              |
|                                                         |                                                                                                    |                       |                     |         |              |              |
|                                                         |                                                                                                    |                       |                     |         |              |              |
|                                                         |                                                                                                    |                       |                     |         |              |              |
| $\sim$ $\sim$ $\sim$ $\sim$ $\sim$ $\sim$ $\sim$ $\sim$ | the contract of the contract of the contract of the contract of the contract of the contract of the contract of |                       |                     |         |              |              |

**Figura 10 Pianificazione nuove attività** 

In questa maschera vengono visualizzate tutte le attività di manutenzione inserite e da pianificare. I dati da inserire sono:

- 1. Inizio pianificazione: il punto di partenza temporale della pianificazione;
- 2. Termine pianificazione: la fine della pianificazione.

# **4.2 Cruscotto**

Il cruscotto è la parte dedicata alla gestione e inserimento della manutenzione pianificata e non pianificata.

# **4.2.1 Cruscotto pianificata**

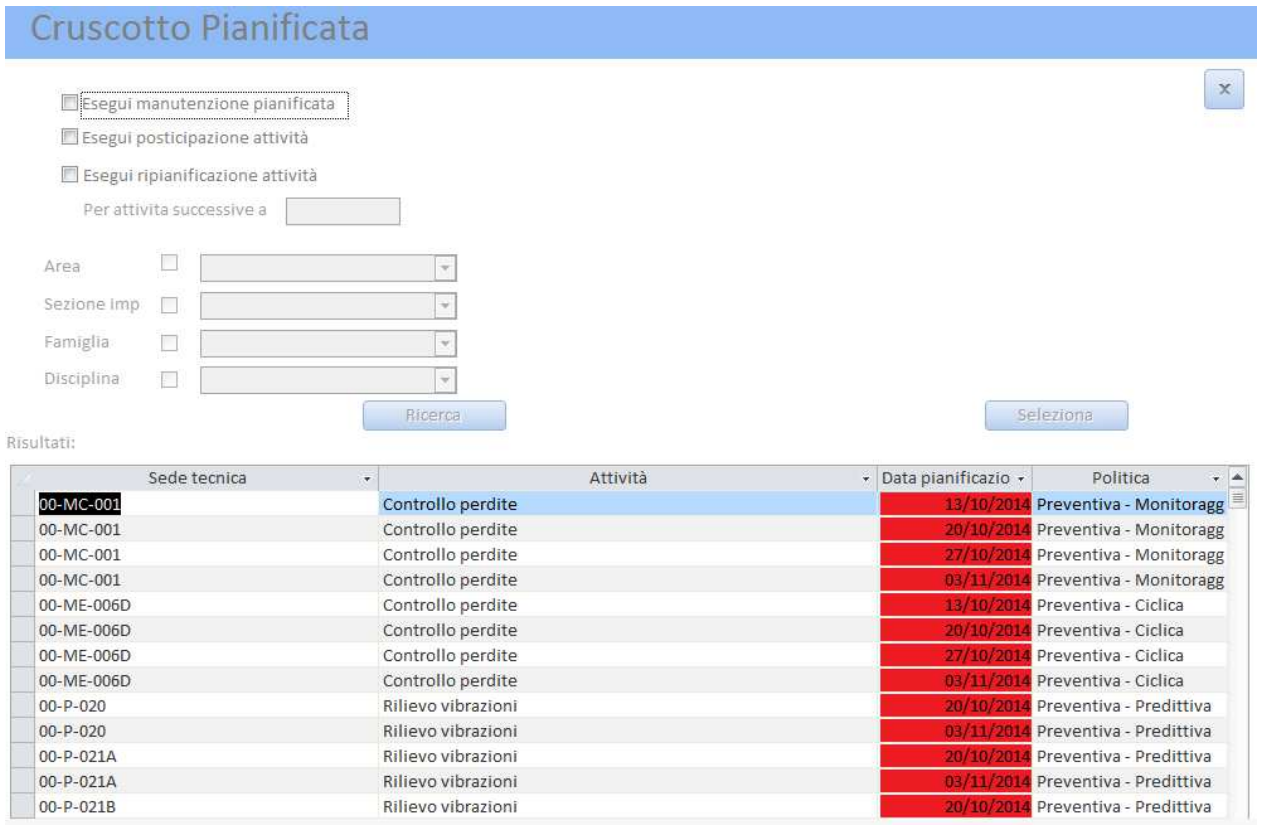

**Figura 11 Cruscotto Pianificata** 

Nella maschera del Cruscotto Pianificata è possibile eseguire o variare il piano di manutenzione. La prima fase è la scelta dell'operazione da effettuare:

- **Esecuzione manutenzione pianificata:** la maschera seguente prevede la normale esecuzione di un'attività pianificata (vedi parag. 4.2.1.1);
- **Esecuzione posticipazione posticipazione attività:** la maschera prevede la posticipazione del piano di manutenzione di blocco traslandolo nel tempo (shift temporale in giorni) (vedi parag. 4.2.1.2);
- **Esecuzione ripianificazione ripianificazione attività:** la maschera prevede la ripianificazione completa del piano di manutenzione. Per effettuare una ripianificazione bisogna anche specificare la data dopo la quale si vuole ripianificare immettendola nell'apposito campo "Per attività successive a" (vedi parag. 4.2.1.3).

Nota: Nei risultati di ricerca, per ogni attività presente, verrà mostrata solo la prima attività di manutenzione pianificata pianificata in termini temporali. Le successive vengono ignorate perché devono . essere ripianificate.

Una volta scelta l'operazione da effettuare vanno selezionati eventualmente i checkboxes e identificati i parametri di ricerca nei menu a tendina e cliccare sul tasto "Ricerca" per visualizzare i risultati.

**NOTA BENE**: Si precisa che i menù a tendina di Area, Sezione impianto e Famiglia non sono tra loro collegati, cioè la scelta di una specifica Area non esclude la presenza nella tendina della Sotto area di sotto aree non coerenti con l'area scelta. È cura dell'utente, nei menù a tendina, selezionare aree, sottoaree e famiglie coerenti con la struttura anagrafica delle sedi tecniche. In caso di selezione non coerente il risultato sarà ovviamente nullo.

Successivamente nel riquadro Risultati, presente nella stessa maschera, è obbligatorio attivare i filtri per scremare ulteriormente i risultati.

> **Nota:** Si precisa che solo il primo filtro applicato nella tabella dei risultati ha la possibilità di selezione singola, mentre dal secondo filtro in poi è possibile utilizzare il solo sitema dei criteri

Per ultimo cliccare sul tasto "Seleziona" per procedere al passaggio successivo (vedi paragrafi successivi)

*4.2.1.1 Esecuzione Attività pianificate* 

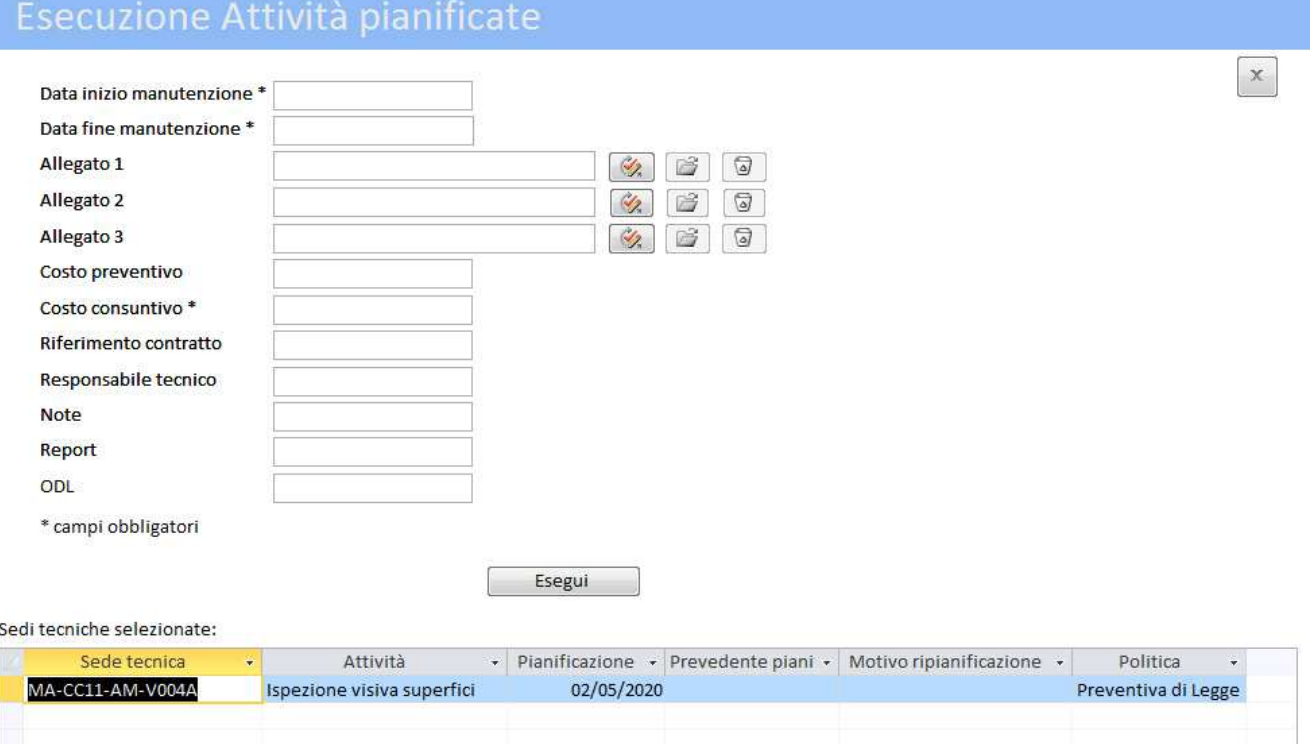

**Figura 12 Esecuzione Attività pianificate** 

Nella maschera di esecuzione manutenzione pianificata è possibile eseguire le attività del piano di manutenzione.

E' possibile sia eseguire una sola attività di manutenzione alla volta, sia eseguire più attività in modo simultaneo.

Nel riquadro "Sedi tecniche selezionate" è possibile eliminare le voci, selezionate per errore o che non sono più di interesse, semplicemente selezionandole e premendo "Canc" o "Del", o cliccando con il tasto destro del mouse sulla riga e selezionando l'eliminazione

**NOTA:** In caso di inserimenti multipli, tutti gli inserimenti avranno gli stessi parametri inseriti nei rispettivi campi della maschera. Per questo è consigliata la sola esecuzione multipla di attività affini.

Nella maschera è possibile inserire i seguenti parametri:

- 1. Data inizio manutenzione: la data di inizio esecuzione della manutenzione;
- 2. Data fine manutenzione: la data in cui si conclude la manutenzione;
- 3. Allegati: le cartelle da associare alla manutenzione;

Gli allegati sono presenti fisicamente sul server Eni, in base alle disposizioni ricevute dal responsabile di progetto, e all'interno del programma quando si fa riferimento agli allegati, l'operazione che avviene è l'associazione del percorso identificativo di una cartella sul server alla manutenzione effettuata.

- 4. Costo a preventivo: il costo a preventivo dell'attività di manutenzione; Nel caso in cui il campo fosse lasciato vuoto verrebbe caricato il costo a preventivo associato all'attività di manutenzione (vedi parag. 4.1.3).
- 5. Costo a consuntivo: il costo a consuntivo dell'attività di manutenzione;
- 6. Riferimento contratto: il riferimento per il contratto relativo alla manutenzione;
- 7. Responsabile tecnico: il responsabile tecnico relativo alla manutenzione;
- 8. Note: eventuali note aggiuntive (massimo 255 caratteri);
- 9. Report: eventuali note di report (massimo 255 caratteri);
- 10. Ordine di lavoro: ordine di lavoro associata all'attività di manutenzione;

### *4.2.1.2 Shift Attività Pianificata*

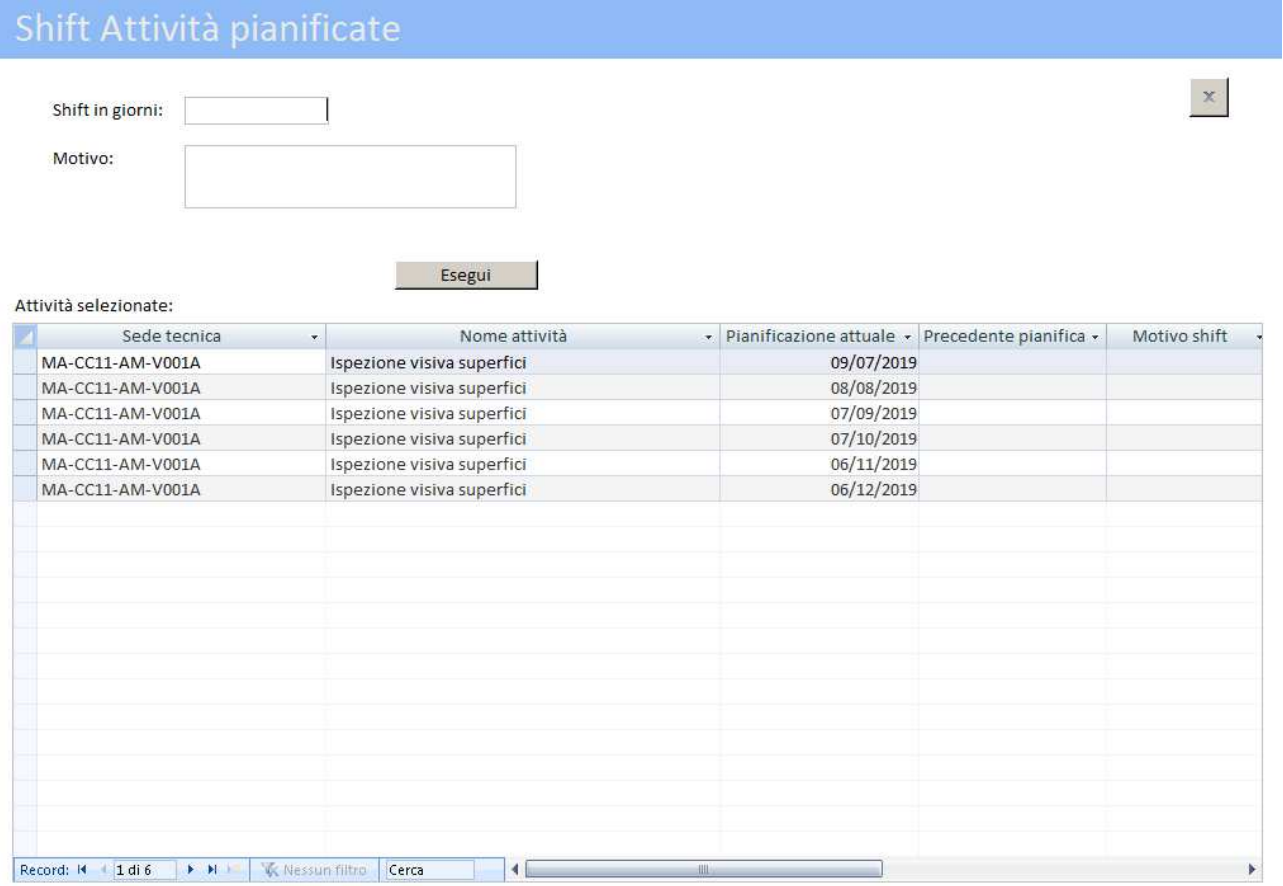

**Figura 13 Shift Attività Pianificata** 

Nella maschera di Shift attività pianificata è possibile posticipare in blocco le attività del piano di manutenzione selezionate (attività che non sono ancora state eseguite).

Nel riquadro "Attività selezionate" è possibile eliminare le voci, selezionate per errore o che non sono più di interesse, semplicemente selezionandole e premendo "Canc" o "Del", o cliccando con il tasto destro del mouse sulla riga e selezionando l'eliminazione.

Nella maschera è possibile inserire i seguenti parametri:

- 1. Shift in giorni: posticipazione delle attività espressa in giorni;
- 2. Motivo: motivazione per la variazione delle pianificazioni.

Una volta compilati i campi è sufficiente cliccare sul tasto Esegui per applicare la variazione della pianificazione.

*4.2.1.3 Ripianificazione Attività Pianificata* 

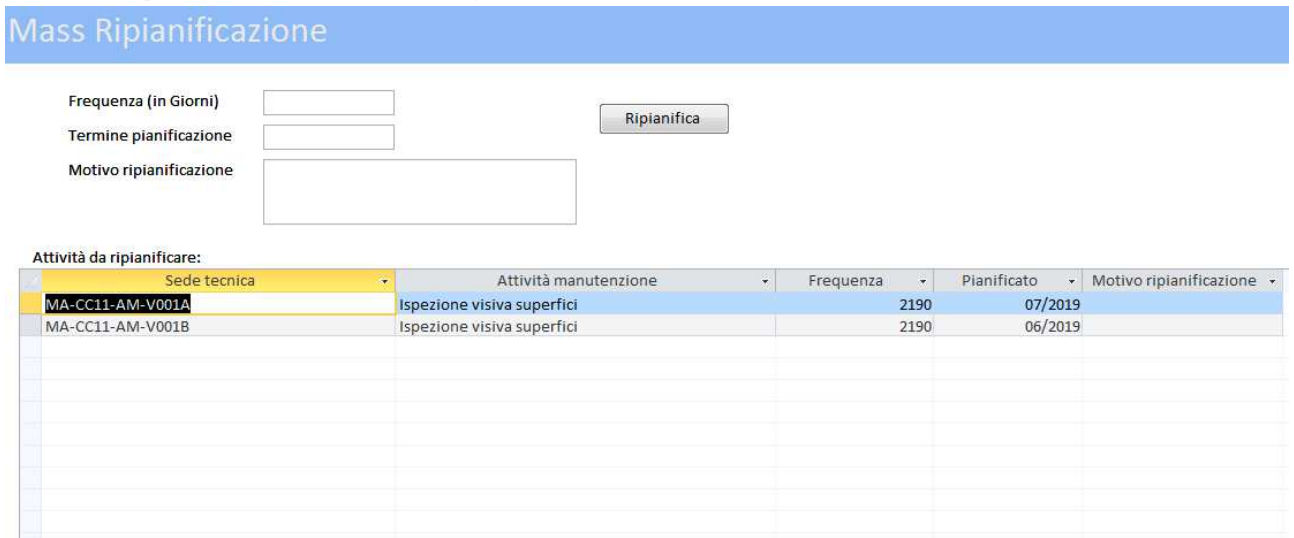

**Figura 14 Ripianificazione Attività pianificata** 

Nella maschera di Ripianificazione Attività pianificata è necessario inserire le seguenti informazioni:

- 1. Frequenza: la nuova frequenza da associare alle attività;
- 2. Termine di pianificazione: termine ultimo di pianificazione, la fine del periodo;
- 3. Motivo ripianificazione: il motivo per cui si esegue la variazione a piano di manutenzione.

Nel riquadro "Attività da ripianificare" è possibile eliminare le voci, selezionate per errore o che non sono più di interesse, semplicemente selezionandole e premendo "Canc" o "Del", o cliccando con il tasto destro del mouse sulla riga e selezionando l'eliminazione.

Terminato l'inserimento delle informazioni necessarie è sufficiente cliccare sul tasto Ripianifica.

# **4.2.2 Cruscotto Non Pianificata**

| □<br>Sotto area<br>□<br>Famiglia<br>Ricerca<br>Risultati: |      |                       | Seleziona                          | $\mathbb X$ |
|-----------------------------------------------------------|------|-----------------------|------------------------------------|-------------|
| Sede tecnica                                              |      | - Area - Sotto area - | Famiglia                           | $\star$     |
| MA-CC11-AM-V001A                                          | CC01 | 11                    | ACCUM.CIRCUITI IDRAULICI MECCANICI |             |
| MA-CC11-AM-V001B                                          | CC01 | 11                    | ACCUM.CIRCUITI IDRAULICI MECCANICI |             |
| MA-CC11-AM-V004A                                          | CC01 | 11                    | ACCUM.CIRCUITI IDRAULICI MECCANICI |             |
| MA-CC11-AM-V004B                                          | CC01 | 11                    | ACCUM.CIRCUITI IDRAULICI MECCANICI |             |
| MA-CC11-CA-K001A                                          | CC01 | 11                    | SKID COMPR.                        |             |
| MA-CC11-CA-K001B                                          | CC01 | 11                    | SKID COMPR.                        |             |
| MA-CC11-CA-MK001A                                         | CC01 | 11                    | SKID COMPR.                        |             |
| MA-CC11-CA-MK001B                                         | CC01 | 11                    | SKID COMPR.                        |             |
| MA-CC11-CC-TG1                                            | CC01 | 11                    | <b>CENTRALINE</b>                  |             |
| MA-CC11-CP-MT001                                          | CC01 | 11                    | CARRIPONTE                         |             |
| MA-CC11-CP-MT101                                          | CC01 | 11                    | CARRIPONTE                         |             |
| MA-CC11-CP-MT201                                          | CC01 | 11                    | CARRIPONTE                         |             |
| MA-CC11-CP-MT301                                          | CC01 | 11                    | CARRIPONTE                         |             |
| MA-CC11-IN-252GG1                                         | CC01 | 11                    | INT.MACCHINA                       |             |
| MA-CC11-MB-MME001A                                        | CC01 | 11                    | <b>MOTORI BT</b>                   |             |
| MA-CC11-MB-MME001B                                        | CC01 | 11                    | <b>MOTORI BT</b>                   |             |
| MA-CC11-MB-MME002                                         | CC01 | 11                    | <b>MOTORI BT</b>                   |             |
| MA-CC11-MB-MME005                                         | CC01 | 11                    | <b>MOTORI BT</b>                   |             |
| MA-CC11-MB-MME005A                                        | CC01 | 11                    | <b>MOTORI BT</b>                   |             |
| MA-CC11-MB-MME005B                                        | CC01 | 11                    | <b>MOTORI BT</b>                   |             |
| MA-CC11-MB-MME006A                                        | CCO1 | 11                    | <b>MOTORI BT</b>                   |             |
| MA-CC11-MB-MME006B                                        | CC01 | 11                    | <b>MOTORI BT</b>                   |             |
| MA-CC11-MB-MME008                                         | CC01 | 11                    | <b>MOTORI BT</b>                   |             |
| MA-CC11-MB-MME009A                                        | CC01 | 11                    | <b>MOTORI BT</b>                   |             |
| MA-CC11-MB-MME009B                                        | CC01 | 11                    | <b>MOTORI BT</b>                   |             |
| MA-CC11-MB-MME010A                                        | CC01 | 11                    | <b>MOTORI BT</b>                   |             |
| MA-CC11-MB-MME010B                                        | CC01 | 11                    | <b>MOTORI BT</b>                   |             |

**Figura 15 Cruscotto Non Pianificata** 

Nella maschera del Cruscotto Non Pianificata è possibile eseguire/inserire una o più attività di manutenzone.

Per prima cosa bisogna cliccare sul tasto Ricerca.

**Nota:** E' possibile, ma non obbligatorio, restringere i risultati di ricerca selezionando i checkboxes di ricerca (Area, Sotto area e Famiglia) e inserendo i relativi valori nei menu a tendina accanto ad ogni checkbox. Se si effettuato modifiche ai parametri nei menu a tendina o selezione/deselezione dei checkbox è necessario cliccare nuovamente sul tasto Ricerca.

Successivamente è obbligatorio attivare i filtri per scremare i risultati (nel riquadro Risultati della maschera).

Terminato il filtro dei risultati si passa alla maschera successiva cliccando sul tasto "Seleziona" (vedi parag. 4.2.2.1).

# *4.2.2.1 Esecuzione Manutenzione Non Pianificata*

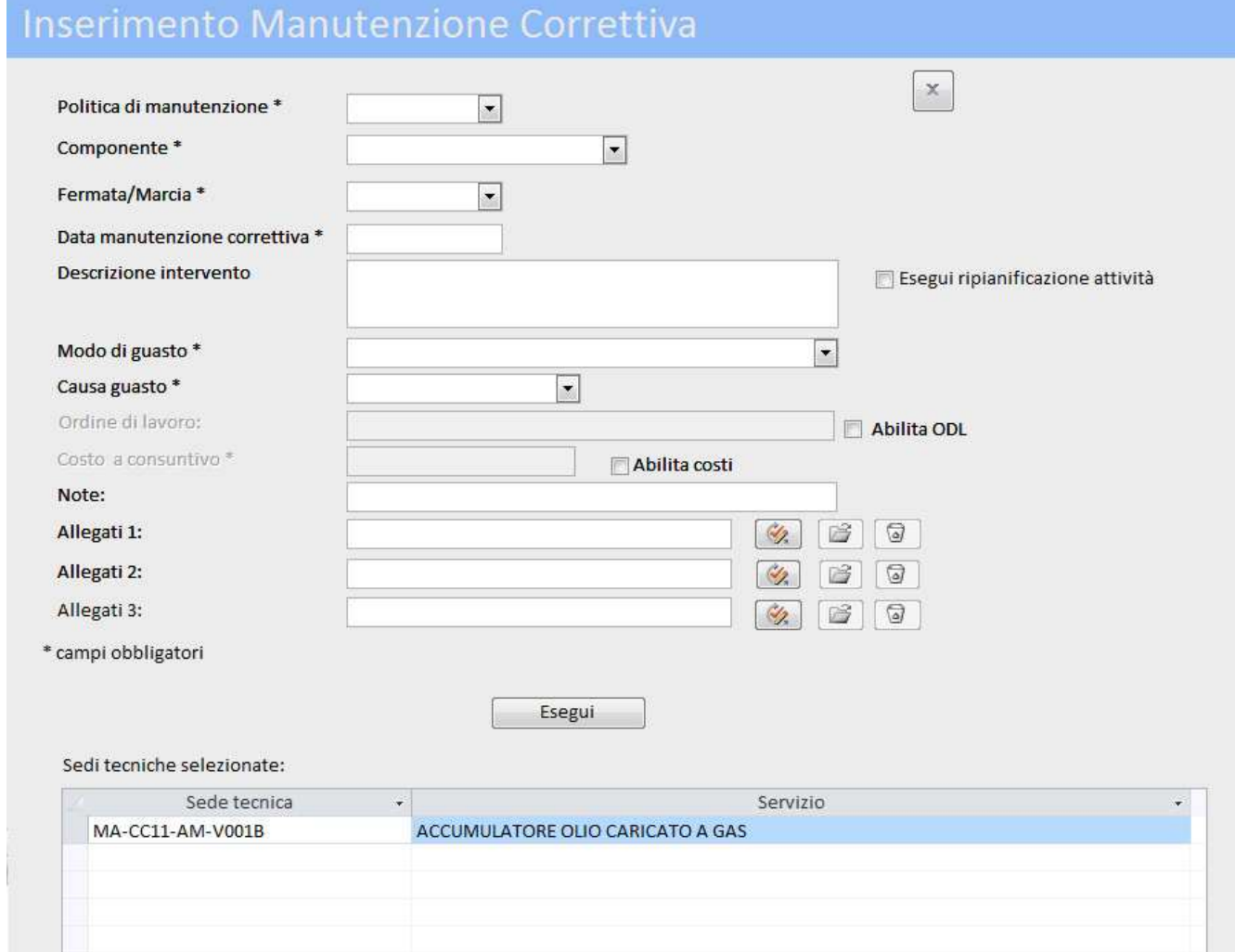

**Figura 16 Esecuzione manutenzione non pianificata** 

Nella maschera di esecuzione/inserimento manutenzione non pianificata è possibile inserire una o più attività di manutenzione non pianificata.

Nel riquadro "Sedi tecniche selezionate" è possibile eliminare le voci, selezionate per errore o che non sono più di interesse, semplicemente selezionandole e premendo "Canc" o "Del", o cliccando con il tasto destro del mouse sulla riga e selezionando l'eliminazione.

Le informazioni da inserire sono le seguenti:

- 1. Politica di manutenzione: una selezione tra le varie politiche di manutenzione previste (A guasto, Preventiva, etc…);
- 2. Componente: la lista di tutti i componenti presenti nel database;
- 3. Fermata/Marcia: campo per specificare se la manutenzione è stata eseguita in fermata o in marcia;
- 4. Data manutenzione correttiva: la data da associare alla manutenzione;
- 5. Descrizione dell'intervento: la descrizione dell'intervento manutentivo;
- 6. Modo di guasto: la tipologia di modalità di guasto che ha portato alla necessità della manutenzione non pianificata;
- 7. Causa di guasto: la causa del guasto avvenuto;
- 8. Ordine di lavoro: l'ordine di lavoro associato alla manutenzione;
- 9. Costo a consuntivo: il costo a consuntivo della manutenzione che si sta inserendo;
- 10. Note: eventuali note aggiuntive;

11. Gli allegati: possibilità di inserire fino a 3 cartelle.

Gli allegati sono presenti fisicamente sul server Eni, in base alle disposizioni ricevute dal responsabile di progetto, e, all'interno del programma quando si fa riferimento agli allegati, l'operazione che avviene è l'associazione del percorso identificativo di una cartella sul server alla manutenzione che si sta inserendo.

**NOTA:** è possibile richiedere la ripianificazione delle attività di manutenzione associate alle sedi tecniche selezionate subito dopo aver inserito la manutenzione non pianificata. Per farlo è sufficiente selezionare il checkbox "Ripianificazione richiesta".

Cliccando sul tasto Esegui verrà aperto un popup di verifica sulla ripianificazione delle attività e successivamente la maschera di Ripianificazione (vedi parag. 4.2.2.2).

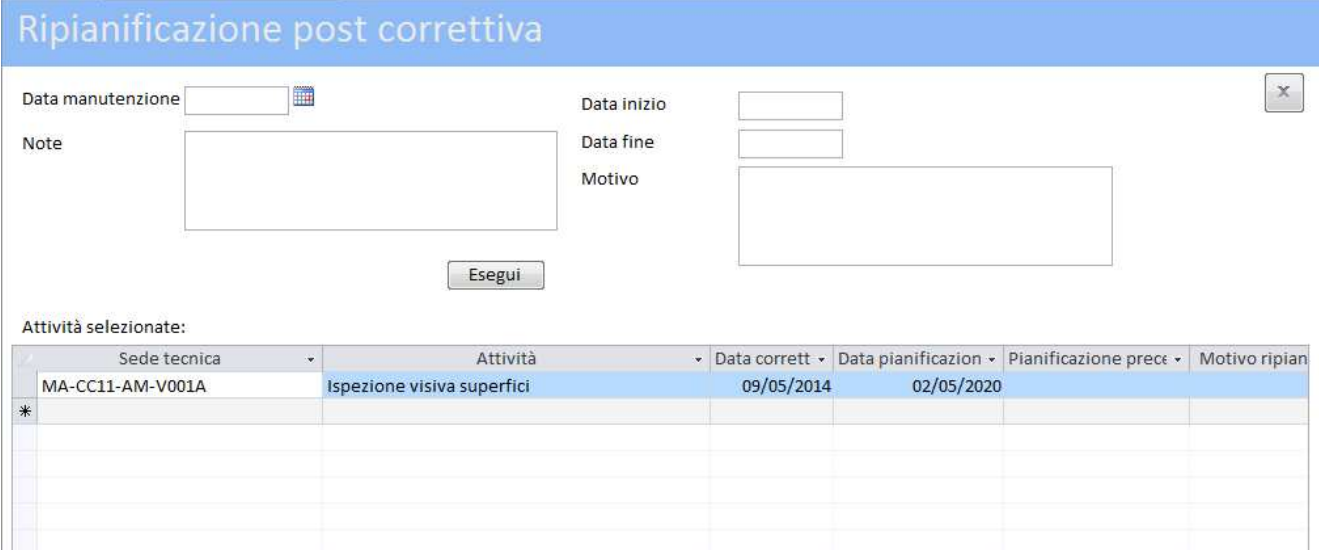

*4.2.2.2 Ripianificazione dopo Manutenzione Non Pianificata* 

**Figura 17 Ripianificazione per manutenzione non pianificata** 

La maschera di Ripianificazione delle attività di manutenzione a seguito dell'esecuzione di una Manutenzione non pianificata (fig.18) è strutturata come segue:

- 1. Data di manutenzione: data di esecuzione della manutenzione non pianificata;
- 2. Note: campo note per informazioni aggiuntive.
- 3. Data inizio: la data di inizio pianificazione, l'inizio dell'intervallo temporale;
- 4. Data fine: la data di fine pianificazione, la fine dell'intervallo temporale;
- 5. Motivo: la motivazione della ripianificazione.

Nel riquadro "Attività selezionate" è possibile eliminare le voci che non sono più di interesse, semplicemente selezionandole e premendo "Canc" o "Del", o cliccando con il tasto destro del mouse sulla riga e selezionando l'eliminazione.

Quando tutti i capi sono completi è sufficiente cliccare sul tasto Esegui per eseguire la ripianificazione.

# **4.3 Reportistica**

Nella schermata iniziale (fig. 1), accanto ad alcuni tasti relativi alle maschere di report sono presenti i tasti di esportazione dei report.

I report vengono esportati in formato xlsx (excel 2007) e vengono salvati formattando anche data e ora nel nome del file nel formato yyyymmdd\_hhmm, nella stessa cartella in cui è presente il file frontend (file .accde) del programma:

• Scadenziario attività;

Esempio di nome file:

Report\_scadenziario\_attivita\_20140 Report\_scadenziario\_attivita\_20140131\_0800

• Storico sede tecnica (per questa maschera il tasto di export è all'interno della dopo selezione della sede tecnica);

Esempio di nome file:

- Report\_storico\_sede\_tecnica\_MA Report\_storico\_sede\_tecnica\_MA-CC11-AM-V004B\_\_20140 V004B\_\_20140131\_0800
- Indice di efficienza attività; Esempio di nome file: Report\_indice\_efficienza\_attivita\_20140 Report\_indice\_efficienza\_attivita\_20140131\_0800
- Storico non pianificata. Esempio di nome file: Report\_storico\_non\_pianificata\_20140 Report\_storico\_non\_pianificata\_20140131\_0800

**NOTA**: Al termine di ogni esportazione in formato excel il programma visualizzerà un popup informativo sulla corretta esecuzione dell'export con il relativo nome file e percorso.

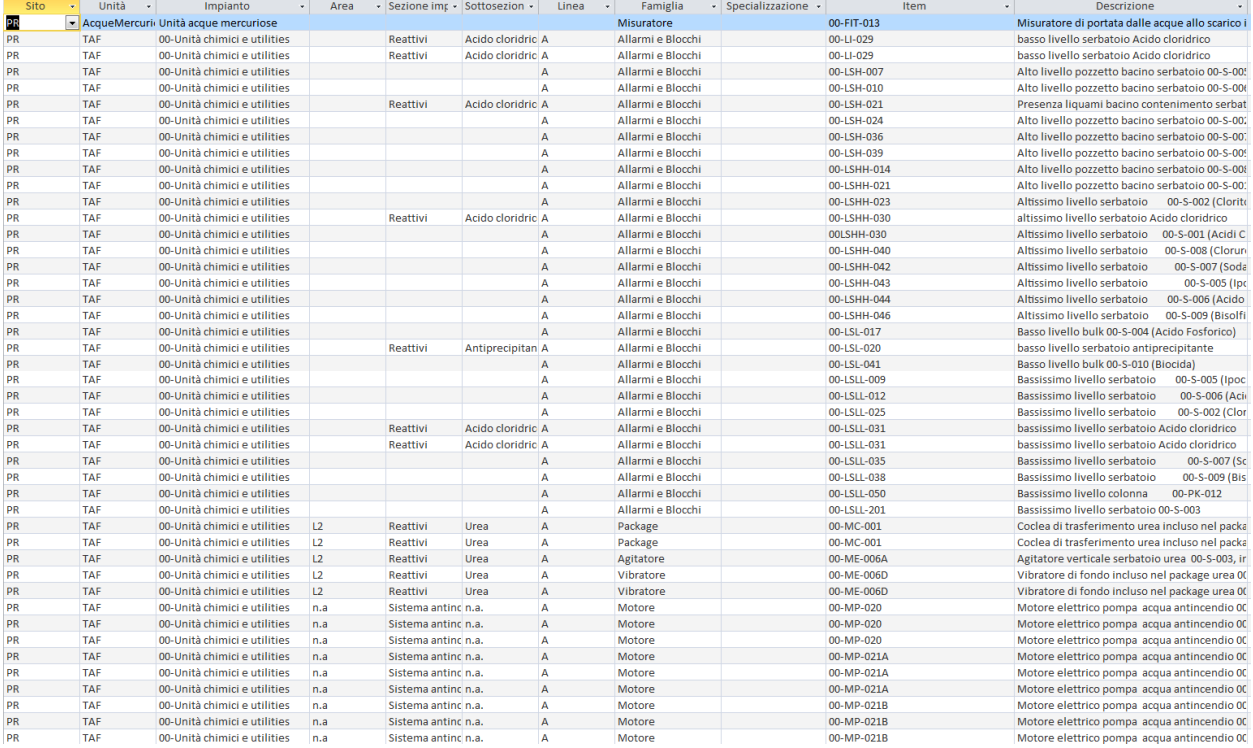

## **4.3.1 Scadenziario attività**

#### **Figura 18 Scadenziario Manutenzione Pianificata nzione**

Nella maschera di report Scadenziario manutenzione pianificata è possibile consultare il piano di manutenzione già eseguito e da eseguire con tutte le scadenze.

In questa maschera è possibile filtrare e ordinare i valori semplicemente cliccando sulle intestazioni delle colonne e interagendo con il menu a tendina che si apre al click del mouse.

Le informazioni disponibili in questa maschera sono:

- 1. Sito: il sito di appartenenza della sede tecnica;
- 2. Area: l'area di appartenenza della sede tecnica;
- 3. Sotto area: la sotto area di appartenenza della sede tecnica;
- 4. Famiglia: la famiglia di appartenenza della sede tecnica;
- 5. Specializzazione: la specializzazione identificativa della sede tecnica;
- 6. Raggruppamenti: eventuale raggruppamento delle sedi tecniche (da definire);
- 7. Item: il nome completo della sede tecnica a SAP;
- 8. Descrizione: descrizione della sede tecnica;
- 9. Item critico: campo identificativo della criticità dell'item;
- 10. Item rilevante: campo identificativo della rilevanza dell'item;
- 11. Item di legge: campo testuale per identificare l'eventuale legge di riferimento in caso di obblighi;
- 12. Item a servizio: campo testuale per identificare eventuali item a servizio;
- 13. Spare: checkbox per specificare eventuale utenza ridondata;
- 14. Magazzino: checkbox per specificare eventuale utenza a magazzino;
- 15. P&ID: Riferimenti ai diagrammi di processo e di strumentazione;
- 16. Allegati famiglia;
- 17. Attività: tipologia di attività di manutenzione pianificata;
- 18. Descrizione: descrizione dell'attività di manutenzione;
- 19. Frequenza: frequenza dell'attività di manutenzione;
- 20. Fermata/Marcia: modalità di manutenzione, se effettuata in marcia o in fermata;
- 21. Data inizio pianificazione: data di iniziale pianificazione dell'attività nel piano di manutenzione programma;
- 22. Disciplina: la disciplina identificativa dell'attività di manutenzione;
- 23. Data di pianificazione: la data pianificata per l'esecuzione dell'attività di manutenzione;

# **4.3.2 Storico Sede tecnica**

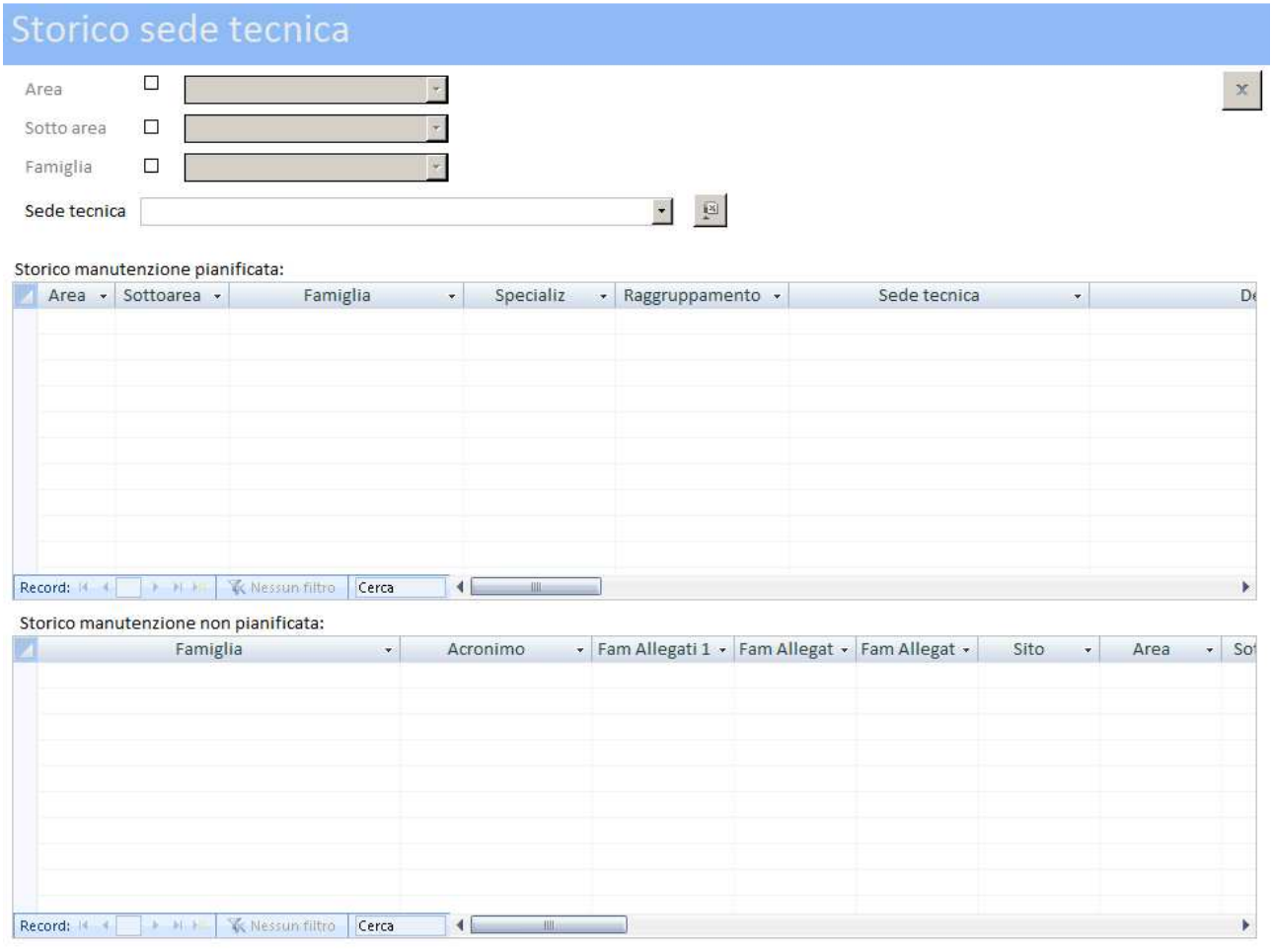

**Figura 19 Storico Sede tecnica** 

Nella maschera di storico manutenzione sede tecnica vengono ricapitolate tutte le informazioni di manutenzione già eseguita (pianificata e non) relativamente alle sedi tecniche con possibilità di esportare lo storico su base sede tecnica.

Le sedi tecniche sono consultabili tramite l'apposito menu a tendina.

**NOTA:** E' possibile ridurre le voci nel menu a tendina "Sede tecnica" filtrando i risultati in base ai criteri di ricerca.

# **4.3.3 Storico Manutenzione Pianificata**

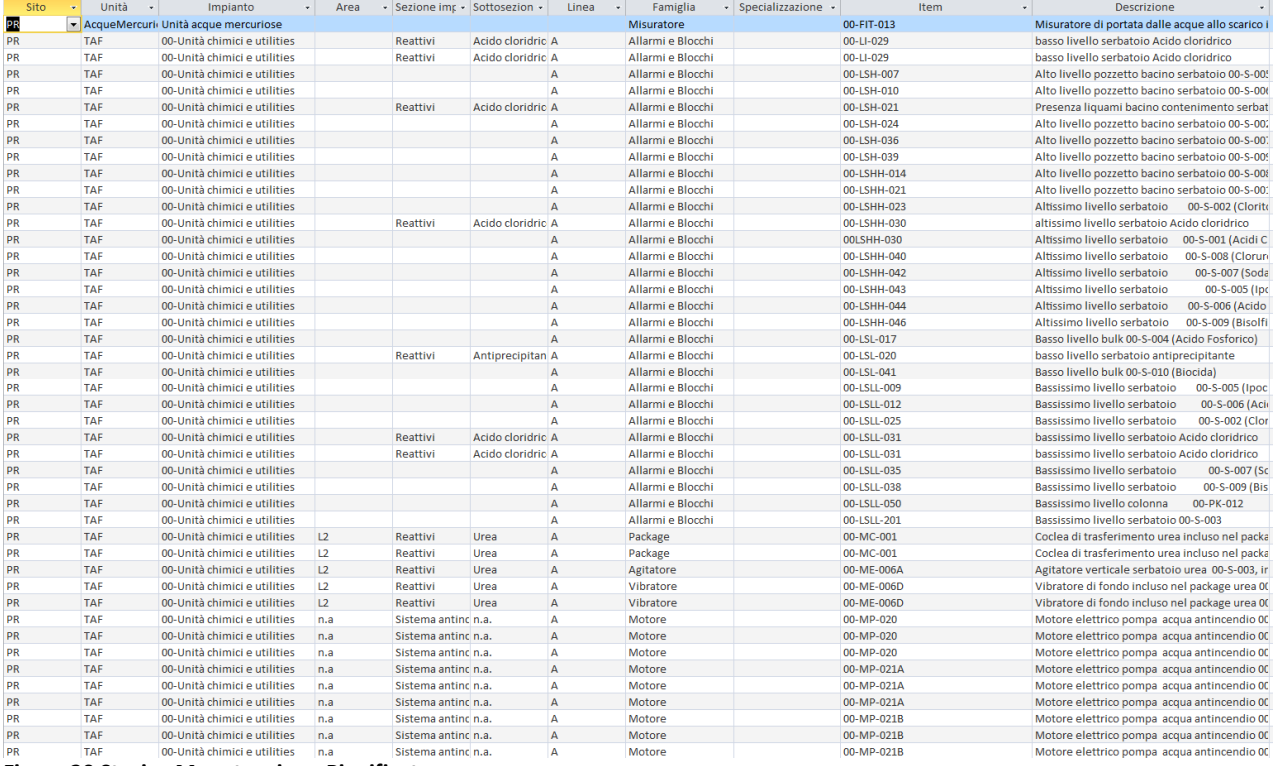

**Figura 20 Storico Manutenzione Pianificata utenzione** 

Nella maschera di report Scadenziario manutenzione pianificata è possibile consultare il piano di manutenzione già eseguito e da eseguire con tutte le scadenze.

In questa maschera è possibile filtrare e ordinare i valori semplicemente cliccando sulle intestazioni delle colonne e interagendo con il menu a tendina che si apre al click del mouse.

Le informazioni disponibili in questa maschera sono:

- 1. Sito: il sito di appartenenza della sede tecnica;
- 2. Area: l'area di appartenenza della sede tecnica;
- 3. Sotto area: la sotto area di appartenenza della sede tecnica;
- 4. Famiglia: la famiglia di appartenenza della sede tecnica;
- 5. Specializzazione: la specializzazione identificativa della sede tecnica;
- 6. Raggruppamenti: eventuale raggruppamento delle sedi tecniche (da definire);
- 7. Item: il nome completo della sede tecnica a SAP;
- 8. Descrizione: descrizione della sede tecnica;
- 9. Item critico: campo identificativo della criticità dell'item;
- 10. Item rilevante: campo identificativo della rilevanza dell'item;
- 11. Item di legge: campo testuale per identificare l'eventuale legge di riferimento in caso di obblighi; nti: eventuale raggruppamento delle sedi tecniche<br>ompleto della sede tecnica a SAP;<br>escrizione della sede tecnica;<br>mpo identificativo della criticità dell'item;<br>campo identificativo della rilevanza dell'item;<br>campo testual
- 12. Item a servizio: campo testuale per identificare eventuali item a servizio;
- 13. Spare: checkbox per specificare eventuale utenza ridondata;
- 14. Magazzino: checkbox per specificare eventuale utenza a magazzino;
- 15. P&ID: Riferimenti ai diagrammi di processo e di strumentazione;
- 16. Allegati famiglia;
- 17. Attività: tipologia di attività di manutenzione pianificata;
- 18. Descrizione: descrizione dell'attività di manutenzione;
- 19. Frequenza: frequenza dell'attività di manutenzione;
- 20. Fermata/Marcia: modalità di manutenzione, se effettuata in marcia o in fermata;
- 21. Data inizio pianificazione: data di iniziale pianificazione dell'attività nel piano di manutenzione programma;
- 22. Disciplina: la disciplina identificativa dell'attività di manutenzione;
- 23. Data di pianificazione: la data pianificata per l'esecuzione dell'attività di manutenzione;

### Il punto 23 è l'ultimo punto comune alla manutenzione pianificata da eseguire e quella già eseguita. I punti successivi sono specifici della manutenzione pianificata eseguita.

- 24. Inizio esecuzione: la data di inizio esecuzione della manutenzione programmata;
- 25. Fine esecuzione: la data di fine esecuzione della manutenzione programmata;
- 26. Costo preventivo: il costo a preventivo salvato al momento dell'esecuzione della manutenzione;
- 27. Costo a consuntivo: il costo a consuntivo specificato durante l'esecuzione della manutenzione;
- 28. Riferimento contratto: il riferimento del contratto associato alla manutenzione;
- 29. Responsabile tecnico: la figura di riferimento come responsabile tecnico per la manutenzione;
- 30. Note: eventuali note aggiuntive;
- 31. Report: eventuali report aggiuntivi (campo testuale);
- 32. Ordine di lavoro: ODL associati alla manutenzione;
- 33. Allegati: allegati relativi alla manutenzione panificata;
- 34. Precedente pianificazione: data precedentemente associata all'attività di manutenzione ma variata a causa di una ripianificazione;
- 35. Motivo ritardo pianificazione: motivo delle ripianificazione.

## **4.3.4 Storico Manutenzione Non Pianificata**

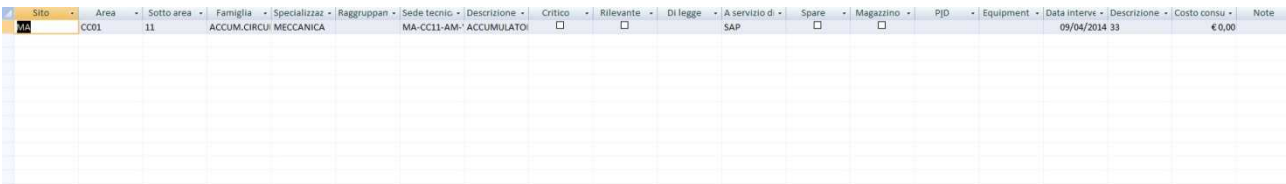

#### **Figura 21 Storico Manutenzione non pianificata**

Nella maschera di report Storico manutenzione non pianificata è possibile consultare tutte le manutenzioni non pianificate eseguite.

In questa maschera è possibile filtrare e ordinare i valori semplicemente cliccando sulle intestazioni delle colonne e interagendo con il menu a tendina che si apre al click del mouse.

Le informazioni disponibili in questa maschera sono:

- 1. Sito: il sito di appartenenza della sede tecnica;
- 2. Area: l'area di appartenenza della sede tecnica;
- 3. Sotto area: la sotto area di appartenenza della sede tecnica;
- 4. Famiglia: la famiglia di appartenenza della sede tecnica;
- 5. Specializzazione: la specializzazione identificativa della sede tecnica;
- 6. Raggruppamenti: eventuale raggruppamento delle sedi tecniche (da definire);
- 7. Item: il nome completo della sede tecnica a SAP;
- 8. Descrizione: descrizione della sede tecnica;
- 9. Item critico: campo identificativo sulla criticità dell'item;
- 10. Rilevante: checkbox dove specificato se l'item è rilevante;
- 11. Item di legge: campo testuale per identificare l'eventuale legge di riferimento in caso di obblighi;
- 12. Item a servizio: campo testuale per identificare eventuali item a servizio;
- 13. Spare: checkbox per specificare eventuale utenza ridondata;
- 14. Magazzino: checkbox per specificare eventuale utenza a magazzino;
- 15. P&ID: Riferimenti ai diagrammi di processo e di strumentazione;
- 16. Allegati relativi alla famiglia
- 17. Data intervento: la data di esecuzione della manutenzione;
- 18. Costo a consuntivo: il costo a consuntivo specificato durante l'esecuzione della manutenzione;
- 19. Note: eventuali note aggiuntive;
- 20. Allegati: cartelle associate all'attività i manutenzione (apertura della cartella al click del mouse sul percorso nella cella);
- 21. Ordine di lavoro: ODL associati alla manutenzione;
- 22. Fermata/Marcia: modalità di manutenzione, se effettuata in marcia o in fermata;
- 23. Causa: causa di guasto o che ha portato alla necessità di manutenzione;
- 24. Modo: modalità di guasto (utile per eventuali future statistiche);
- 25. Riferimento contratto: il riferimento del contratto associato alla manutenzione;
- 26. Responsabile tecnico: la figura di riferimento come responsabile tecnico per la manutenzione;
- 27. Componente: componente interessato nella manutenzione;
- 28. Politica: politica di manutenzione;
- 29. Allegati: allegati relativi alla manutenzione.